# **Computer Setup Checklist**

**The following instructions may be used to set up a computer to run a KinExA® 3000, 3100, 3200, and Autosampler. Use the appropriate instruction set for your operating system: Windows 10, 8, 7, or XP.**

#### **Table of Contents**

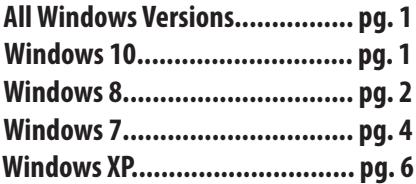

#### **Web Browser Requirements - All Windows Versions**

Several of the tools within the KinExA Pro software (including the Theoretical Binding Curve, Flow Cell Camera Alignment, and Autosampler MAT Calibration) use modern browser-based technology. In order to use these tools an updated browser needs to be installed. Current versions of Mozilla Firefox, Google Chrome, and Internet Explorer (version 10 and later) have all been tested and currently work with the software. **Note:***an Internet connection is not needed since everything is run locally on the computer.*

#### **Windows 10**

#### **All KinExA Instruments - Windows 10**

#### **Adjust Automatic Updates:**

If the Windows 10 Creators Update has been installed then Microsoft has changed the settings such that the computer will automatically reboot after an update is applied. You can no longer prevent the reboot, however you can set **"Active Hours"** with the **"Windows Update**" app that will prevent a reboot during the hours that you are using the computer. It is important that the "**Active Hours"** are set for when you are actively running experiments. If a reboot occurs during the experiment, the experiment can stop running (KinExA 3000/3100) or require synchronization (KinExA 3200).

The only way around this are outside the scope of our How to Guide and require group policy configuration by an IT administrator.

#### **Disable Screen Saver/Power Saving Options:**

- **1.** In the Windows search bar type **"Lock Screen"** and select the **"Lock Screen settings"** Control Panel application.
- **2.** Select **"Screen timeout settings".**
- **3.** Select **"Additional power settings".**
- **4.** Select **"Create a power plan"**. Select **"High performance"** and under **"Plan name"** enter **"KinExA"** and click **"Next"**. For the plugged in options select **"Never"** for "Turn off the display" and "Put the computer to **sleep"** then click **"Create"**.
- **5.** Select **"Change when the computer sleeps"** and select **"Change advanced power settings".** Select **"Sleep"**. Select **"Sleep after"**, **"Plugged in"** and type **"Never"**. Select **"Hibernate after"**, **"Plugged in"** and type **"Never"**. Click **"OK"**.

#### **Application Data Folder Permissions:**

- **1.** Go to "**This PC**" (In the Windows search bar type "**This PC**").
- **2.** In the "**This PC**" window, click on the "**View**" tab in the top left corner of page and check the "**Hidden items**" box. Locate the "**C:\ProgramData\Sapidyne\**" folder and right click on it. Select "**Properties**" and click on the "**Security**" tab.
- **3.** Under "**Group or user names:**" select the group or user of the KinExA Instrument and ensure that "**Full control**" under "**Permissions for users**" is checked. Click "**OK**".

#### **Recovering from Windows Virtual Store Folder Redirection:**

- **1.** Go to "**This PC**" (In the Windows search bar type "**This PC**").
- **2.** Locate the folder "**C:\Users\<<username>>\AppData\ Local\VirtualStore\ProgramData\Sapidyne**" and delete it.
- **3.** Follow the instructions above for setting **Application Data**

**Folder Permissions**.

HG212

## **KinExA 3000/3100 - Windows 10**

#### **Turn off Power Management to all USB Root Hubs:**

- **1.** In the Windows search bar type **"Device Manager"** and select the **"Device Manager"** Control Panel application.
- **2.** Select **"Universal Serial Bus Controllers"**.
- **3.** Right click on **"USB Root Hub",** select **"Properties"**, select **"Power Management"**, uncheck all boxes on all root hubs next to "Allow computer to turn off this **device to save power"**. Click **"OK"**. Repeat for each **"USB Root Hub"**.
- **4.** Close device manager after all the USB Root Hubs have been changed.

## **KinExA 3200 - Windows 10**

#### **Setup Network Connections:**

- **1.** In the Windows search bar type **"View Network"** and select the **"View Network status and tasks"** Control Panel application.
- **2.** Select **"Change adapter settings"**, and double click the network connection associated with the instrument. Select **"Properties".**
- **3.** Under **"this connection uses the following..."**, Double click **"Internet Protocol Version 4 TCP/IPv4)"**. Select **"Use the following IP Address".**
- **4.** Set IP address to **"192.168.0.51"**. Set Subnet mask to **"255.255.255.0"**. Leave default and DNS servers blank. Click **"OK"**. Close all open network settings windows when complete.

## **Proxy Server Settings:**

- **1.** In the Windows search bar type **"Proxy"** and select the "**Configure proxy server**" Control Panel application.
- **2.** Select **"LAN Settings"**. If **"Use a proxy server for your LAN"** is checked, select **"Advanced"**. Under **"Exceptions"**, add **"192.168.0.\*".** Click **"OK"**.

## **Windows Firewall:**

- **1.** In the Windows search bar type **"Firewall"** and select the **"Windows Firewall"** Control Panel application.
- **2.** Click "Change Notification Settings" and ensure that

**"Notify me when Windows Firewall blocks a new app"** is checked for both public and private network locations. Click the back button.

**3.** Select **"Allow an app or feature through Windows Firewall"**. Look for **"KinExA Controller Update Program"** in the list of allowed programs and features. If it appears in the list ensure that it is checked for both private and public, select **"Change settings"** to do so. If it does not appear in the list, then the first time you attempt to update the instrument controller select **"Allow access"** for both private and public networks when you are prompted by the Windows Firewall security alert.

#### **KinExA Pro Options:**

- **1.** In KinExA Pro, select "**Tools**", select "**Options**", select "**Instrument Controller**".
- **2.** Select "**KinExA 3200**".
- **3.** Select "**Remote**".
- **4.** Set IP Address to "**192.168.0.50**".
- **5.** Set "**Port**" to "**7891**".
- **6.** Select "**Default logging**". Click "**OK**".
- **7.** Close and restart KinExA Pro.

**Note:** *USB to Ethernet adapter should not be used to connect to the 3200.*

## **KinExA Autosampler - Windows 10**

All the settings for a KinExA 3200 should be configured properly.

#### **KinExA Pro Options:**

- **1.** In KinExA Pro, select "**Tools**", select "**Options**", select "**Instrument Controller**".
- **2.** Select "**Autosampler**". Click "**OK**". Close and restart KinExA Pro.

## **Windows 8**

# **All KinExA Instruments - Windows 8**

## **Adjust Automatic Updates:**

**1.** Move the mouse cursor into the lower right corner of the computer screen, select "**Settings**" and click "**Control Panel**". In the control panel, change "**View by**" in the right top corner to icon view.

**2.** Select "**Windows Updates**", select "**Change Settings**", select "**Check for updates but let me choose whether to download and install them**". Click "**OK**".

#### **Disable Screen Saver/Power Saving Options:**

- **1.** Open "**Control Panel**" and select "**Personalization**".
- **2.** Select "**Screen Saver**" and set the screen saver to "**(None)**".
- **3.** Under "**Power Management**" select "**Change power settings**".
- **4.** Select "**Choose what the power buttons do**". For the plugged in options select "**Do nothing**" for "**When I press the power button**", "**When I press the sleep button**", and "**When I close the lid**". Click "**Save changes**".
- **5.** Select "**Create a power plan**". Select "**High performance**" and under "**Plan name**" enter "**KinExA**" and click "**Next**". For the plugged in options select "**Never**" for "**Turn off the display**" and "**Put the computer to sleep**" then click "**Create**".
- **6.** Select "**Change when the computer sleeps**" and select "**Change advanced power settings**". Select "**Sleep**". Select "**Sleep after**", "**Plugged in**" and type "**Never**". Select "**Hibernate after**", "**Plugged in**" and type "**Never**". Click "**OK**".

## **Application Data Folder Permissions:**

- **1.** Go to "**This PC**" (In the Windows search bar type "**This PC**").
- **2.** In the "**This PC**" window, click on the "**View**" tab in the top left corner of page and check the "**Hidden items**" box. Locate the "**C:\ProgramData\Sapidyne\**" folder and right click on it. Select "**Properties**" and click on the "**Security**" tab.
- **3.** Under "**Group or user names:**" select the group or user of the KinExA Instrument and ensure that "**Full control**" under "**Permissions for users**" is checked. Click "**OK**".

## **Recovering from Windows Virtual Store Folder Redirection:**

- **1.** Go to "**This PC**" (In the Windows search bar type "**This PC**").
- **2.** Locate the folder "**C:\Users\<<username>>\AppData\ Local\VirtualStore\ProgramData\Sapidyne**" and delete it.
- **3.** Follow the instructions above for setting **Application Data Folder Permissions**.

## **KinExA 3000/3100 - Windows 8**

**Turn off Power Management to all USB Root Hubs:** 

- **1.** Open "**Control Panel**", change "**View by**" in the right top corner to icon view.
- **2.** Select "**Device Manager**", select "**Universal Serial Bus Controllers**".
- **3.** Right click on "**USB Root Hub**", select "**Properties**", select "**Power Management**", uncheck all boxes on all root hubs next to "**Allow computer to turn off this device to save power**". Click "**OK**". Repeat for each "**USB Root Hub**".
- **4.** Close device manager after all the USB Root Hubs have been changed.

## **KinExA Pro Option, Setting:**

- **1.** In KinExA Pro, select "**Tools**", select "**Options**", select "**Instrument Controller**".
- **2.** Select "**KinExA 3000**".
- **3.** Select "**Default Logging**". Click "**OK**".
- **4.** Close and restart KinExA Pro.

**NOTE:** *Any virus software, or network inventory/backup software should be disabled or scheduled to run at a time when the KinExA 3000 is not operating. Failing to do so may cause communication errors with the instrument.*

# **KinExA 3200 - Windows 8**

## **Setup Network Connections:**

- **1.** Move the mouse cursor into the lower right corner of the computer screen, select "**Settings**" and click "**Control Panel**". In the control panel, change "**View by**" in the right top corner to icon view.
- **2.** Select "**Network and Sharing Center**", select "**Change adapter settings**", and double click "**Ethernet**". Select "**Properties**".
- **3.** Under "**this connection uses the following...**", Double click "**Internet Protocol Version 4 (TCP/IPv4)**". Select "**Use the following IP Address**".
- **4.** Set IP address to "**192.168.0.51**". Set Subnet mask to "**255.255.255.0**". Leave default gateway and DNS servers blank. Click "**OK**". Close the "**Network and Sharing Center**" when complete.

**Note:** *If it is necessary to connect to an external network, a second ethernet connection is required.*

## **Proxy Server Settings:**

- **1.** Open "**Control Panel**", change "**View by**" in the right top corner to icon view.
- **2.** Select "**Internet Options**", select "**Connections**", select "**LAN Settings**". If "**Use a proxy server for your LAN**"is checked, select "**Advanced**". Under "**Exceptions**", add "**192.168.0.\***". Click "**OK**".

#### **Windows Firewall:**

- **1.** Open "**Control Panel**", change "**View by**" in the right top corner to icon view.
- **2.** Select "**Windows Firewall**".
- **3.** Select "**Change notification settings**". Ensure that "Notify **me when Windows Firewall blocks a new app**" is checked for both public and private network locations. Click "**OK**".
- **4.** Select "**Allow an app or feature through Windows Firewall**". Look for "**KinExA Controller Update Program**" in the list of allowed programs and features. If it appears in the list ensure that it is checked for both private and public, select "**Change settings**" to do so. If it does not appear in the list, then the first time you attempt to update the instrument controller select "**Allow access**" for both private and public networks when you are prompted by the Windows Firewall security alert.

## **KinExA Pro Options:**

- **1.** In KinExA Pro, select "**Tools**", select "**Options**", select "**Instrument Controller**".
- **2.** Select "**KinExA 3200**".
- **3.** Select "**Remote**".
- **4.** Set IP Address to "**192.168.0.50**".
- **5.** Set "**Port**" to "**7891**".
- **6.** Select "**Default logging**". Click "**OK**".
- **7.** Close and restart KinExA Pro.

**Note:** *USB to Ethernet adapter should not be used to connect to the 3200.*

# **KinExA Autosampler - Windows 8**

All the settings for a KinExA 3200 should be configured properly.

## **KinExA Pro Options:**

- **1.** In KinExA Pro, select "**Tools**", select "**Options**", select "**Instrument Controller**".
- **2.** Select "**Autosampler**". Click "**OK**". Close and restart

KinExA Pro.

## **Windows 7**

# **All KinExA Instruments - Windows 7**

## **Adjust Automatic Updates:**

- **1.** Open "**Control Panel**", change "**View by**" in the right top corner to icon view.
- **2.** Select "**Windows Updates**", select "**Change Settings**", select "**Check for updates but let me choose whether to download and install them**". Click "**OK**".

## **Disable Screen Saver/Power Saving Options:**

- **1.** Open "**Control Panel**" and select "**Personalization**".
- **2.** Select "**Screen Saver**" and set the screen saver to "**(None)**".
- **3.** Under "**Power Management**" select "**Change power settings**".
- **4.** Select "**Choose what the power buttons do**". For the plugged in options select "**Do nothing**" for "**When I press the power button**", "**When I press the sleep button**", and "**When I close the lid**". Click "**Save changes**".
- **5.** Select "**Create a power plan**". Select "**High performance**" and under "**Plan name**" enter "**KinExA**" and click "**Next**". For the plugged in options select "Never" for "Turn off the **display**" and "**Put the computer to sleep**" then click "**Create**".
- **6.** Select "**Change when the computer sleeps**" and select "**Change advanced power settings**". Select "**Sleep**". Select "**Sleep after**", "**Plugged in**" and type "**Never**". Select "**Hibernate after**", "**Plugged in**" and type "**Never**". Click "**OK**".

## **Application Data Folder Permissions:**

- **1.** Click "**Start**", click "**My Computer**", and then locate "**C:\ProgramData\Sapidyne\**". Right click the folder and click "**Properties**", select "**Security**" and then select "**Edit**".
- **2.** Under "**Group or user names:**" select the group or user of the KinExA Instrument and ensure that "**Full control**" under "**Permissions for Users**" is checked. Click "**OK**".

## **Recovering from Windows Virtual Store Folder Redirection:**

- **1.** Click "**Start**", click "**My Computer**", and then locate "**C:\Users\<<username>>\AppData\Local\Virtual Store\ProgramData\Sapidyne**" and delete it.
- **2.** Follow the instructions above for setting **Application Data**

**Folder Permissions**.

HG212

#### **KinExA 3000/3100 - Windows 7**

#### **Turn off Power Management to all USB Root Hubs:**

- **1.** Open "**Control Panel**", change "**View by**" in the right top corner to icon view.
- **2.** Select "**Device Manager**", select "**Universal Serial Bus Controllers**".
- **3.** Right click on each "**USB Root Hub**", select "**Properties**", select "**Power Management**", uncheck all boxes on all root hubs next to "Allow computer to turn off this **device to save power**". Click "**OK**".
- **4.** Close device manager after all the USB Root Hubs have been changed.

#### **KinExA Pro Option, Setting:**

- **1.** In KinExA Pro, select "**Tools**", select "**Options**", select "**Instrument Controller**".
- **2.** Select "**KinExA 3000**".
- **3.** Select "**Default Logging**". Click "**OK**".
- **4.** Close and restart KinExA Pro.

**NOTE:** *Any virus software, or network inventory/backup software should be disabled or scheduled to run at a time when the KinExA 3000 is not operating. Failing to do so may cause communication errors with the instrument.*

#### **KinExA 3200 - Windows 7**

#### **Ensure that 32-bit Color Quality is selected:**

- **1.** Open "**Control Panel**", change "**View by**" in the right top corner to icon view.
- **2.** Select "**Display**", select "**Adjust Resolution**". Click "**Advanced settings**", then click the "**Monitor**" tab.
- **3.** Under Colors, select "**True Color (32 bit)**" and then click "**OK**".

#### **Setup Network Connections:**

- **1.** Open "**Control Panel**", change "**View by**" in the right top corner to icon view.
- **2.** Select "**Network and Sharing Center**", select "**Change adapter settings**", and double click "**Local Area Connection**". Select "**Properties**".
- **3.** Under "**this connection uses the following...**", Double click "**Internet Protocol Version 4 (TCP/IPv4)**".
- **4.** Select "**Use the following IP Address**".

**5.** Set IP address to "**192.168.0.51**". Set Subnet mask to "**255.255.255.0**". Leave default gateway and DNS servers blank. Click "**OK**".

**Note:** *If it is necessary to connect to an external network, a second ethernet connection is required.*

#### **Proxy Server Settings:**

- **1.** Open "**Control Panel**", change "**View by**" in the right top corner to icon view.
- **2.** Select "**Internet Options**", select "**Connections**", select "**LAN Settings**". If "**Use a proxy server for your LAN**"is checked, select "**Advanced**". Under "**Exceptions**", add "**192.168.0.\***". Click "**OK**".

#### **Windows Firewall:**

- **1.** Open "**Control Panel**", change "**View by**" in the right top corner to icon view.
- **2.** Select "**Windows Firewall**".
- **3.** Select "**Change notification settings**". Ensure that "Notify **me when Windows Firewall blocks a new program**" is checked for both public and private network locations. Click "**OK**".
- **4.** Select "**Allow a program or feature through Windows Firewall**". Look for "**KinExA Controller Update Program**" in the list of allowed programs and features. If it appears in the list ensure that it is checked for both private and public, select "**Change settings**" to do so. If it does not appear in the list, then the first time you attempt to update the instrument controller select "**Allow access**" for both private and public networks when you are prompted by the Windows Firewall security alert.

#### **KinExA Pro Options:**

- **1.** In KinExA Pro, select "**Tools**", select "**Options**", select "**Instrument Controller**".
- **2.** Select "**KinExA 3200**".
- **3.** Select "**Remote**".
- **4.** Set IP Address to "**192.168.0.50**".
- **5.** Set "**Port**" to "**7891**".
- **6.** Select "**Default logging**". Click "**OK**".
- **7.** Close and restart KinExA Pro.

**Note:** *USB to Ethernet adapter should not be used to connect to the 3200.*

#### **KinExA Autosampler - Windows 7**

All the settings for a KinExA 3200 should be configured properly.

## **KinExA Pro Options:**

- **1.** In KinExA Pro, select "**Tools**", select "**Options**", select "**Instrument Controller**".
- **2.** Select "**Autosampler**". Click "**OK**". Close and restart KinExA Pro.

# **Windows XP**

# **All KinExA Instruments - Windows XP**

## **Adjust Automatic Updates:**

- **1.** Open "**Control Panel**", select "**Switch to classic view**" if it is in category view. Select "**Automatic Updates**".
- **2.** Select "**Notify me but don't automatically download or install them**". Click "**OK**".

## **Disable Screen Saver/Power Saving Options:**

- **1.** Open "**Control Panel**" and select "**Display**", select "**Screen Saver**", set the screen saver to "**(None)**".
- **2.** Select "**Power Options**", select "**Never**" for all power settings. Select "**Advanced**", select "**Do Nothing**", for "**when I close the lid...**", and "**when I press the sleep button...**". Select "**Hibernate**", deselect "**Enable hibernation**". Click "**OK**".

# **KinExA 3000/3100 - Windows XP**

## **Turn off Power Management to all USB Root Hubs:**

- **1.** Open "**Control Panel**", select "**Switch to classic view**" if it is in category view.
- **2.** Select "**System**", select "**Hardware**", select "**Device Manager**", select "**Universal Serial Bus Controllers**".
- **3.** Right click on each "**USB Root Hub**", select "**Properties**", select "**Power Management**", uncheck all boxes on all root hubs next to "**Allow computer to turn off this device to save power**". Click "**OK**".
- **4.** Close device manager after all the USB Root Hubs have been changed.

# **KinExA Pro Option, Setting:**

**1.** In KinExA Pro, select "**Tools**", select "**Options**", select

## "**Instrument Controller**".

- **2.** Select "**KinExA 3000**".
- **3.** Select "**Default Logging**". Click "**OK**".
- **4.** Close and restart KinExA Pro.

**NOTE:** *Any virus software, or network inventory/backup software should be disabled or scheduled to run at a time when the KinExA 3000 is not operating. Failing to do so may cause communication errors with the instrument.*

# **KinExA 3200 - Windows XP**

## **Ensure that 32-bit Color Quality is selected:**

- **1.** Open "**Control Panel**", select "**Switch to classic view**" if it is in category view.
- **2.** Select "**Display**", select "**Settings**", select "**Highest (32 bit)**" under "**color quality**". Click "**OK**".

## **Setup Network Connections:**

- **1.** Open "**Control Panel**", select "**Network connections**", double click "**Local Area Connection**", click "**Properties**".
- **2.** Under "**this connection uses the following...**", double click "**Internet Protocol (TCP/IP)**".
- **3.** Select "**Use the following IP Address**".
- **4.** Set IP address to "**192.168.0.51**". Set Subnet mask to "**255.255.255.0**". Leave default gateway and DNS servers blank. Click "**OK**".

**Note:** *If it is necessary to connect to an external network, a second ethernet connection is required.*

# **Proxy Server Settings:**

- **1.** Open "**Control Panel**", select "**Switch to classic view**" if it is in category view.
- **2.** Select "**Internet Options**", select "**Connections**", select "**LAN Settings**". If "**Use a proxy server for your LAN**"is checked, select "**Advanced**". Under "**Exceptions**", add "**192.168.0.\***". Click "**OK**".

## **Windows Firewall:**

- **1.** Open "**Control Panel**", select "**Switch to classic view**" if it is in category view.
- **2.** Select "**Windows Firewall**", select "**Exceptions**".
- **3.** Ensure that "Display a notification when Windows **Firewall blocks a program**" is checked.
- **4.** Look for "**KinExA Controller Update Program**" in the list of exceptions. If it appears in the list, ensure that it is checked.

If it does not, then the first time you attempt to update the instrument controller select "**Unblock**" when you are prompted by the Windows Firewall security alert. Click "**OK**".

#### **KinExA Pro Options:**

- **1.** In KinExA Pro, select "**Tools**", select "**Options**", select "**Instrument Controller**".
- **2.** Select "**KinExA 3200**".
- **3.** Select "**Remote**".
- **4.** Set IP Address to "**192.168.0.50**".
- **5.** Set "**Port**" to "**7891**".
- **6.** Select "**Default logging**". Click "**OK**".
- **7.** Close and restart KinExA Pro.

**Note:** *USB to Ethernet adapter should not be used to connect to the 3200.*

#### **KinExA Autosampler - Windows XP**

All the settings for a KinExA 3200 should be configured properly.

#### **KinExA Pro Options:**

- **1.** In KinExA Pro, select "**Tools**", select "**Options**", select "**Instrument Controller**".
- **2.** Select "**Autosampler**". Click "**OK**". Close and restart KinExA Pro.